# **IOWA STATE UNIVERSITY**

## Extension and Outreach

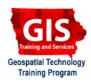

## Getting Started with ArcGIS Pro (2D) - Part 1

ArcGIS Pro Version 1.3

Welcome to the Essential ArcGIS Task Sheet Series. This series supplements the Iowa State University Geospatial Technology Training Program short course series. The task sheets are designed to provide quick, easy instructions for performing mapping tasks.

ArcGIS Pro is ESRI's latest desktop application. It features a brand new user interface, which is quite simple and intuitive to use. Instead of using menus and toolbars as in ArcMap, ArcGIS Pro utilizes a "ribbon" interface, much like the Microsoft Office programs. The software is quite powerful as well, allowing users to open multiple 2D & 3D maps and layouts in one project. This task sheet will give you a quick introduction to the new user interface. To demonstrate some of the features, we will be making a reference map of barn quilts in Cedar County, Iowa.

#### 1. Download the Data

- a. To download the data used in this task sheet, navigate to <a href="www.extension.iastate.edu/communities/gis/quicktasksheets/data">www.extension.iastate.edu/communities/gis/quicktasksheets/data</a> in a web browser. Click on the publication number PM2082-16i
- b. Don't have ArcGIS Pro? No problem! You can start a 60-Day Free Trial of ArcGIS for Desktop (which includes ArcGIS Pro) here: <a href="http://www.esri.com/en/software/arcgis-pro">http://www.esri.com/en/software/arcgis-pro</a>.
- c. If needed, follow the instructions to sign up for the trial and download the software.

#### 2. Creating a New Project

- a. When you open ArcGIS Pro, you will be prompted to sign in with your ArcGIS Online Account. Once you are signed in, you can create a new project from a few different templates.
- b. Select the **Blank** template, and name it **ProIntro**. Choose an appropriate location to store the project file on your computer.

### 3. Adding Data & Basemaps

- a. Across the top of the window you will see a rectangular area with tabs. This is the **Ribbon**. Click through each tab on top of the ribbon and familiarize yourself with the icons in each tool group. Note that new tabs, tool groups, and icons will appear as you add data.
- b. First, insert a new map in the blank project. Make sure the **Insert** tab is active. Click on the **New Map** drop-down menu & you will see three options: **New Map** (2D), **New Scene** (3D), and **New Basemap**. Click **New Map**.

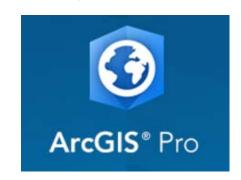

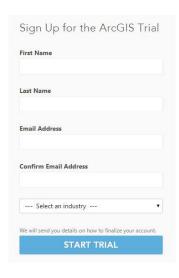

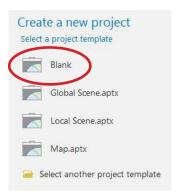

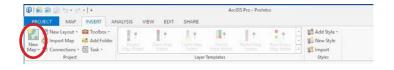

- c. Next, make sure the **Map** tab is active. Find and click the Add Data icon. Navigate to the shapefiles you downloaded for this task sheet. To select all five files, click on the first file, then hold the shift key, and click on the last record. Click **Select** to add them to the map.
- d. Also in the **Map** tab, you will find the **Basemaps** icon. Click on it and select the **Terrain with Labels** basemap.
- e. In the **Contents** pane, right-click on **roads\_2006\_16**, and click **Zoom to Layer**.

#### 4. Symbology & Labels

- a. Click on the **Appearance** tab to activate it and select the **Symbology** icon. The **Symbology** pane should appear on the right. In the **Contents** pane, click on the different layers, and notice how the **Symbology** pane changes to match the selected layer. Click on the symbol in the **Symbology** pane to see the formatting options.
- b. In the **Contents** pane, click on the **county** layer. Now, in the **Symbology** pane, click on the current symbol to open the **Gallery** of polygon symbols. Choose **Black** Outline (2 pts.)
- c. Click **incorporated cities 2010** in the **Contents** pane. Then, click on the symbol in the **Symbology** pane. Click on **Properties**, and then change the fill color to **Solar Yellow** and the outline color to **No color**. Click **Apply** at the bottom of the pane. With **incorporated** cities\_2010 highlighted in the Contents pane, use the slider in the **Effects** tool group within the **Appearance** ribbon to adjust the **Layer Transparency** to **40%**.
- d. Change the symbol properties for the **rivers 16 layer** and the **roads 2006 16** layer to represent water and roads, respectively.
- e. Next, activate the **Labeling** tab in the Ribbon. Select the **bq locations** layer to highlight it in the **Contents** pane, and click Label. Change the field to USER\_Numbe.
- f. Now we have a good start on a basic reference map. Check out the next task sheet, Styling with ArcGIS Pro (2D) PM2082-16j, for a more detailed look at styling data and creating a map layout in ArcGIS Pro.

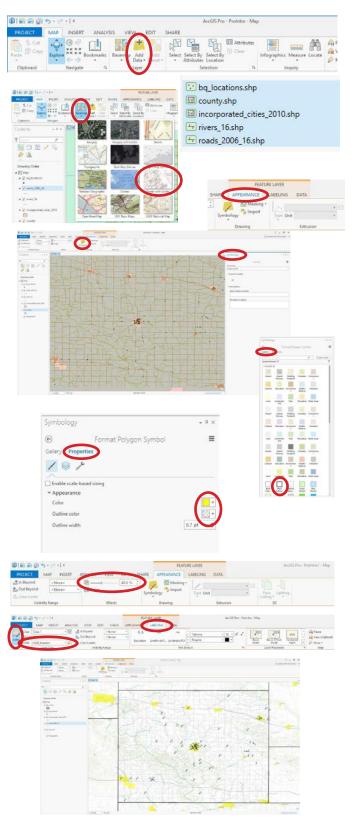

#### **Contact:**

Austin Dunn, MLA/MCRP Candidate; Bailey Hanson GIS Specialist, bahanson@iastate.edu, 515-520-1436; Associate Professor Christopher J. Seeger, ASLA, GISP, cjseeger@iastate.edu, 515-509-0651 for more information about the Geospatial Technology Program. This task sheet and more are available at www.extension.iastate.edu/communities/gis

...and justice for all
The US Department of Agriculture (USDA) prohibits discrimination in all its programs and activities on the basis of race, color, national origin, age, disability, and where applicable, sex, marital status, familial status, parental status, religion, sexual orientation, genetic information, political beliefs, reprisal, or because all or part of an individuals income is derived from any public assistance program. (Not all prohibited bases apply to all programs.) Persons with disabilities who require alternative means for common for program information (Braille, large print, audiotape, etc.) should contact USDA TARGET Center at 202-720-2600 (voice and TDD). To file a complaint of discrimination, write to USDA, Director, Office of Civil Rights, 1400 Independence Avenue SW, Washington, DC 20250-9410, or call 800-795-3272 (voice) or 202-720-6382 (TDD).